### Accessing the Evomics2016 AMI

Goto: http://console.aws.amazon.comSign up for a new account.Enter your credit card details.Find: **ami-2f6f3445** under Community AMIs Launch an instance – it won't work with a "Free Tier" Look carefully at Pricing Information https://aws.amazon.com/ec2/pricing/

## Downloading your Data

From the AMI

#### Using FileZilla on your Local Machine

- $\bullet$ Go to https://filezilla-project.org/download.php?show\_all=1
- $\bullet$ Download the package for your local machine: e.g. Mac OS X or Windows
- $\bullet$ Ubuntu: sudo apt-get install filezilla
- $\bullet$ Other programs exists: e.g. WinSCP (Win) and Fugu (OS X)
- $\bullet$ Install and open the program

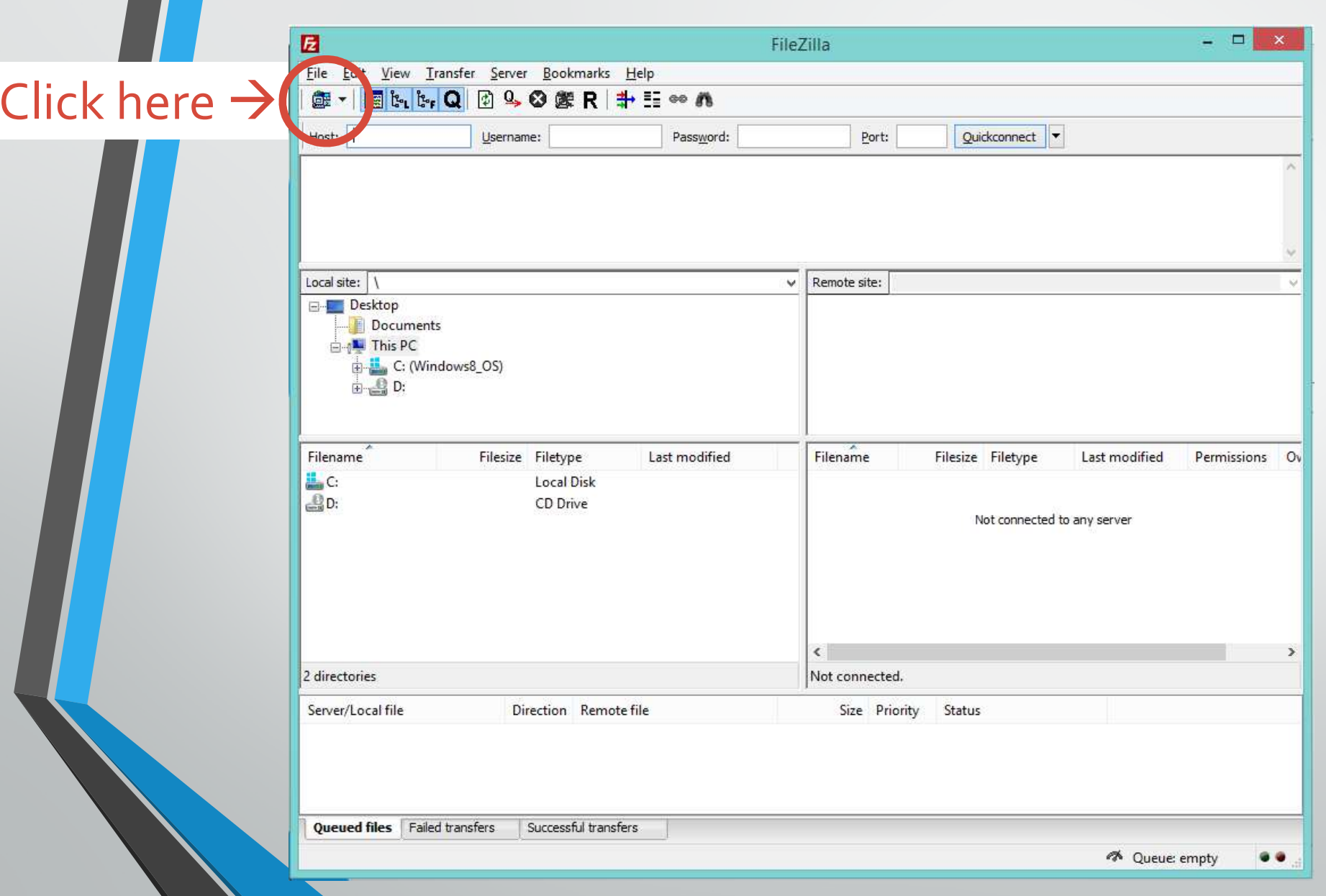

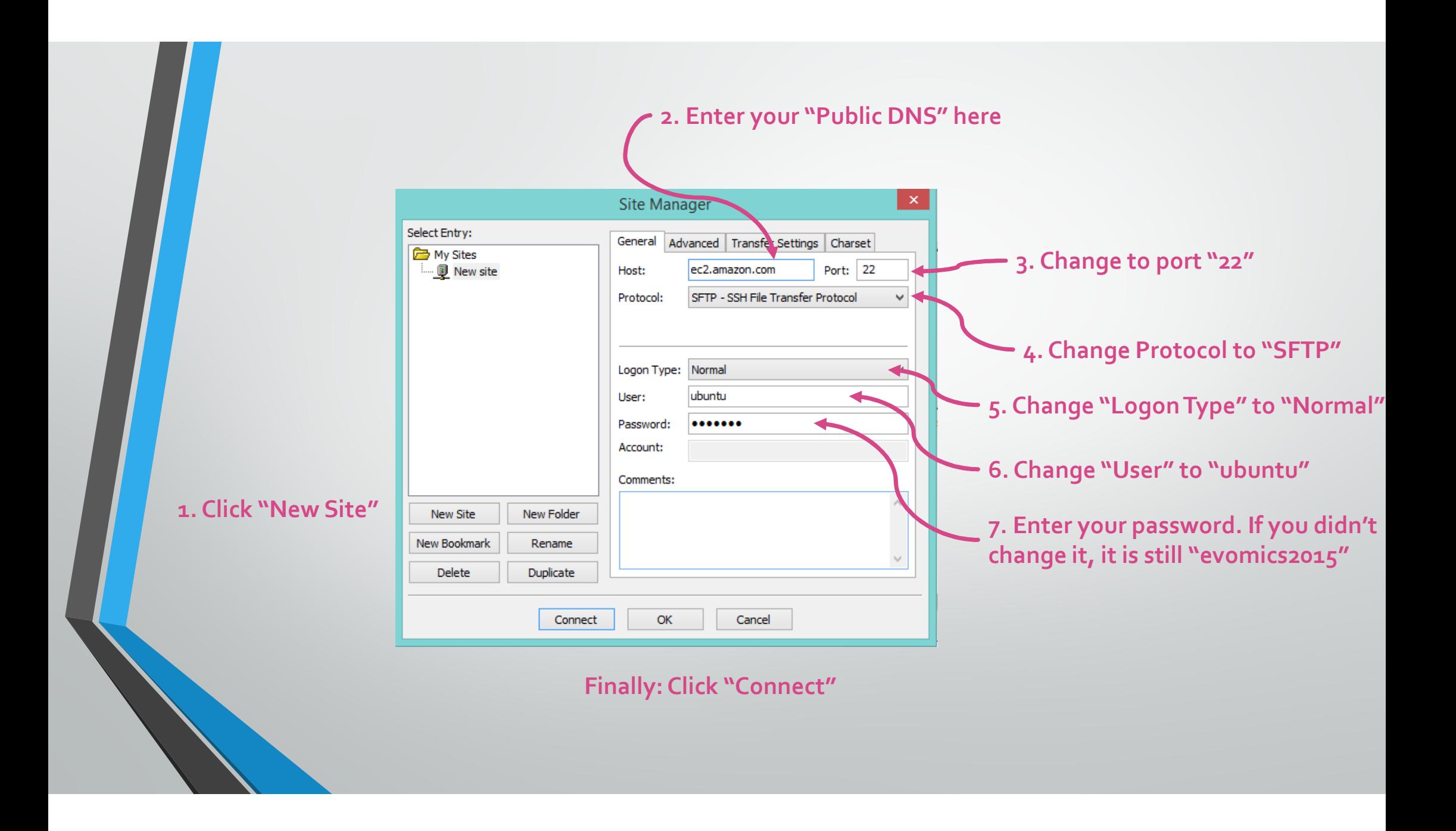

#### Accept the "Unknown host key" message

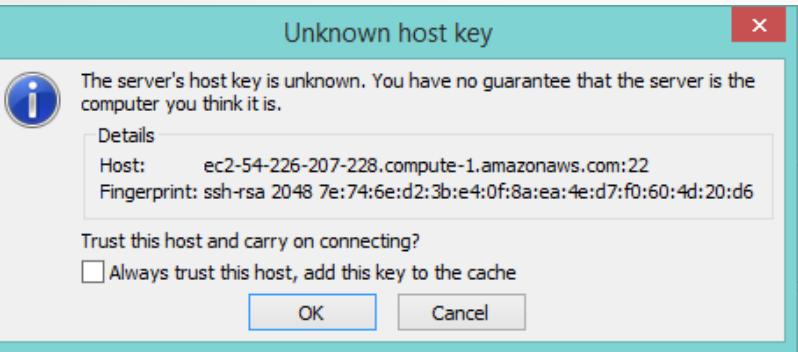

- $\bullet$ Click, "always trust this host…."
- $\bullet$ Click "OK"
- This will only happen once….
- $\bullet$  This side shows your LOCAL file system
- Choose a logical folder to save you files.
- $\bullet$  You can see a hierarchical list of your directories at the top
- $\bullet$  Below that you can  $\bullet$ see the contents of any folder

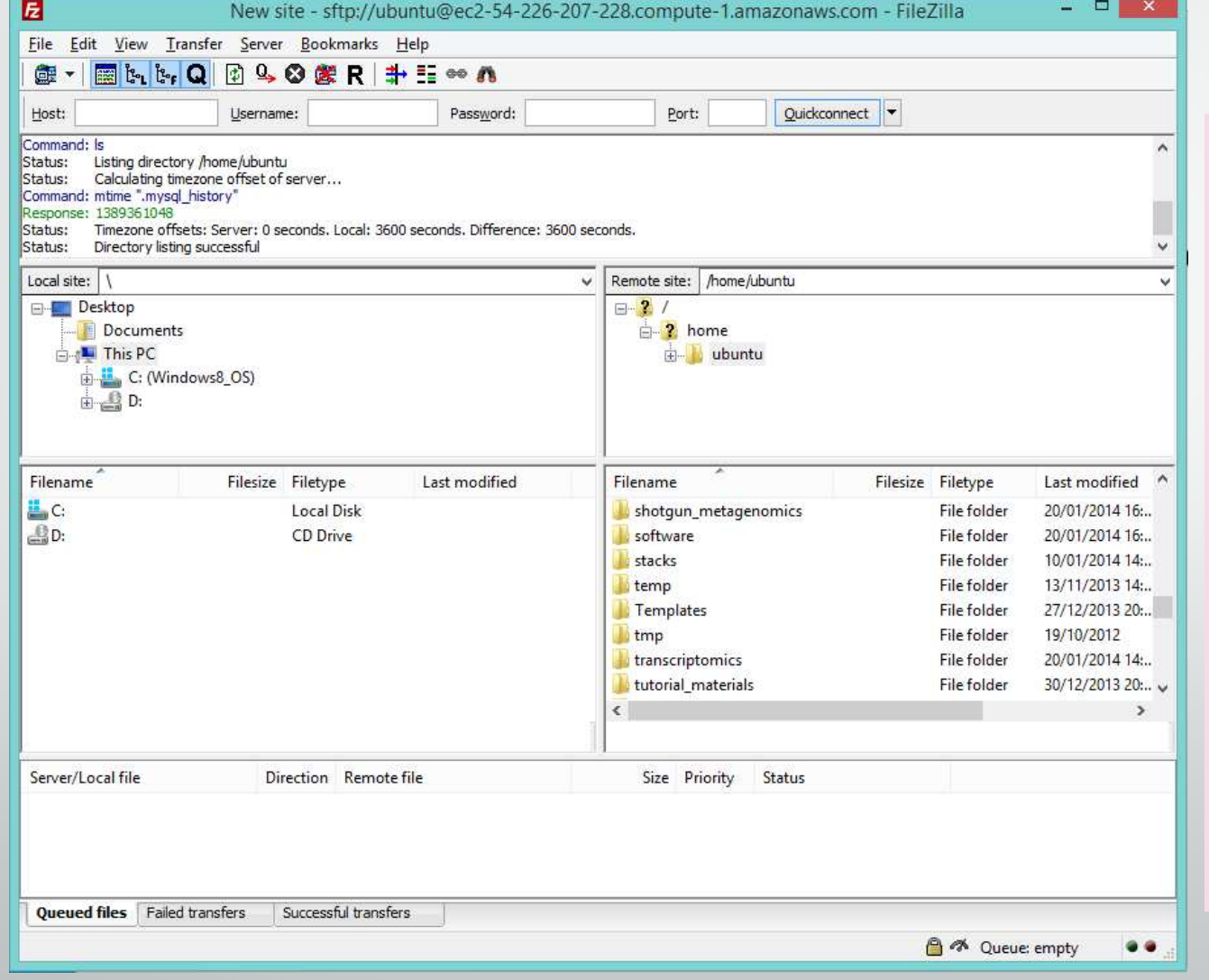

- • This side shows your REMOTE file system (your files on the AMI)
- **Similarly you see** •your folder structure and files
- • Right-click (command/seconda ry click) on a folder or file and select download.
- • It will appear in the bottom window (queue) and download to your local computer.

# **SCP**  $\bullet$  A great tutorial for SCP - https://linuxacademy.com/blog/linux/ssh-and-scphowto-tips-tricks/